# Veritas NetBackup™ LiveUpdate Guide

Release 8.0

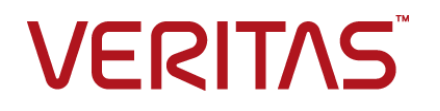

## Veritas NetBackup™ LiveUpdate Guide

Documentation version: 8.0

### Legal Notice

Copyright © 2015 Veritas Technologies LLC. All rights reserved.

Veritas, the Veritas Logo, and NetBackup are trademarks or registered trademarks of Veritas Technologies LLC or its affiliates in the U.S. and other countries. Other names may be trademarks of their respective owners.

This product may contain third party software for which Veritas is required to provide attribution to the third party ("Third Party Programs"). Some of the Third Party Programs are available under open source or free software licenses. The License Agreement accompanying the Software does not alter any rights or obligations you may have under those open source or free software licenses. Please see the Third Party Legal Notice Appendix to this Documentation or TPIP ReadMe File accompanying this product for more information on the Third Party Programs.

The product described in this document is distributed under licenses restricting its use, copying, distribution, and decompilation/reverse engineering. No part of this document may be reproduced in any form by any means without prior written authorization of Veritas Technologies LLC and its licensors, if any.

THE DOCUMENTATION IS PROVIDED "AS IS" AND ALL EXPRESS OR IMPLIED CONDITIONS, REPRESENTATIONS AND WARRANTIES, INCLUDING ANY IMPLIED WARRANTY OF MERCHANTABILITY, FITNESS FOR A PARTICULAR PURPOSE OR NON-INFRINGEMENT, ARE DISCLAIMED, EXCEPT TO THE EXTENT THAT SUCH DISCLAIMERS ARE HELD TO BE LEGALLY INVALID. VERITAS TECHNOLOGIES LLC SHALL NOT BE LIABLE FOR INCIDENTAL OR CONSEQUENTIAL DAMAGES IN CONNECTION WITH THE FURNISHING, PERFORMANCE, OR USE OF THIS DOCUMENTATION. THE INFORMATION CONTAINED IN THIS DOCUMENTATION IS SUBJECT TO CHANGE WITHOUT NOTICE.

The Licensed Software and Documentation are deemed to be commercial computer software as defined in FAR 12.212 and subject to restricted rights as defined in FAR Section 52.227-19 "Commercial Computer Software - Restricted Rights" and DFARS 227.7202, et seq. "Commercial Computer Software and Commercial Computer Software Documentation," as applicable, and any successor regulations, whether delivered by Veritas as on premises or hosted services. Any use, modification, reproduction release, performance, display or disclosure of the Licensed Software and Documentation by the U.S. Government shall be solely in accordance with the terms of this Agreement.

Veritas Technologies LLC 500 E Middlefield Road Mountain View, CA 94043

<http://www.veritas.com>

## Technical Support

<span id="page-3-0"></span>Technical Support maintains support centers globally. Technical Support's primary role is to respond to specific queries about product features and functionality. The Technical Support group also creates content for our online Knowledge Base. The Technical Support group works collaboratively with the other functional areas within the company to answer your questions in a timely fashion.

Our support offerings include the following:

- A range of support options that give you the flexibility to select the right amount of service for any size organization
- Telephone and/or Web-based support that provides rapid response and up-to-the-minute information
- Upgrade assurance that delivers software upgrades
- Global support purchased on a regional business hours or 24 hours a day, 7 days a week basis
- Premium service offerings that include Account Management Services

For information about our support offerings, you can visit our website at the following URL:

#### <www.veritas.com/support>

All support services will be delivered in accordance with your support agreement and the then-current enterprise technical support policy.

### Contacting Technical Support

Customers with a current support agreement may access Technical Support information at the following URL:

#### <www.veritas.com/support>

Before contacting Technical Support, make sure you have satisfied the system requirements that are listed in your product documentation. Also, you should be at the computer on which the problem occurred, in case it is necessary to replicate the problem.

When you contact Technical Support, please have the following information available:

- Product release level
- Hardware information
- Available memory, disk space, and NIC information
- Operating system
- Version and patch level
- Network topology
- Router, gateway, and IP address information
- Problem description:
	- Error messages and log files
	- Troubleshooting that was performed before contacting Technical Support
	- Recent software configuration changes and network changes

#### Licensing and registration

If your product requires registration or a license key, access our technical support Web page at the following URL:

#### <www.veritas.com/support>

### Customer service

Customer service information is available at the following URL:

#### <www.veritas.com/support>

Customer Service is available to assist with non-technical questions, such as the following types of issues:

- Questions regarding product licensing or serialization
- Product registration updates, such as address or name changes
- General product information (features, language availability, local dealers)
- Latest information about product updates and upgrades
- Information about upgrade assurance and support contracts
- Advice about technical support options
- Nontechnical presales questions
- Issues that are related to CD-ROMs, DVDs, or manuals

### Support agreement resources

If you want to contact us regarding an existing support agreement, please contact the support agreement administration team for your region as follows:

Worldwide (except Japan) [CustomerCare@veritas.com](mailto:CustomerCare@veritas.com)

Japan [CustomerCare\\_Japan@veritas.com](mailto:CustomerCare_Japan@veritas.com)

## Contents Louis

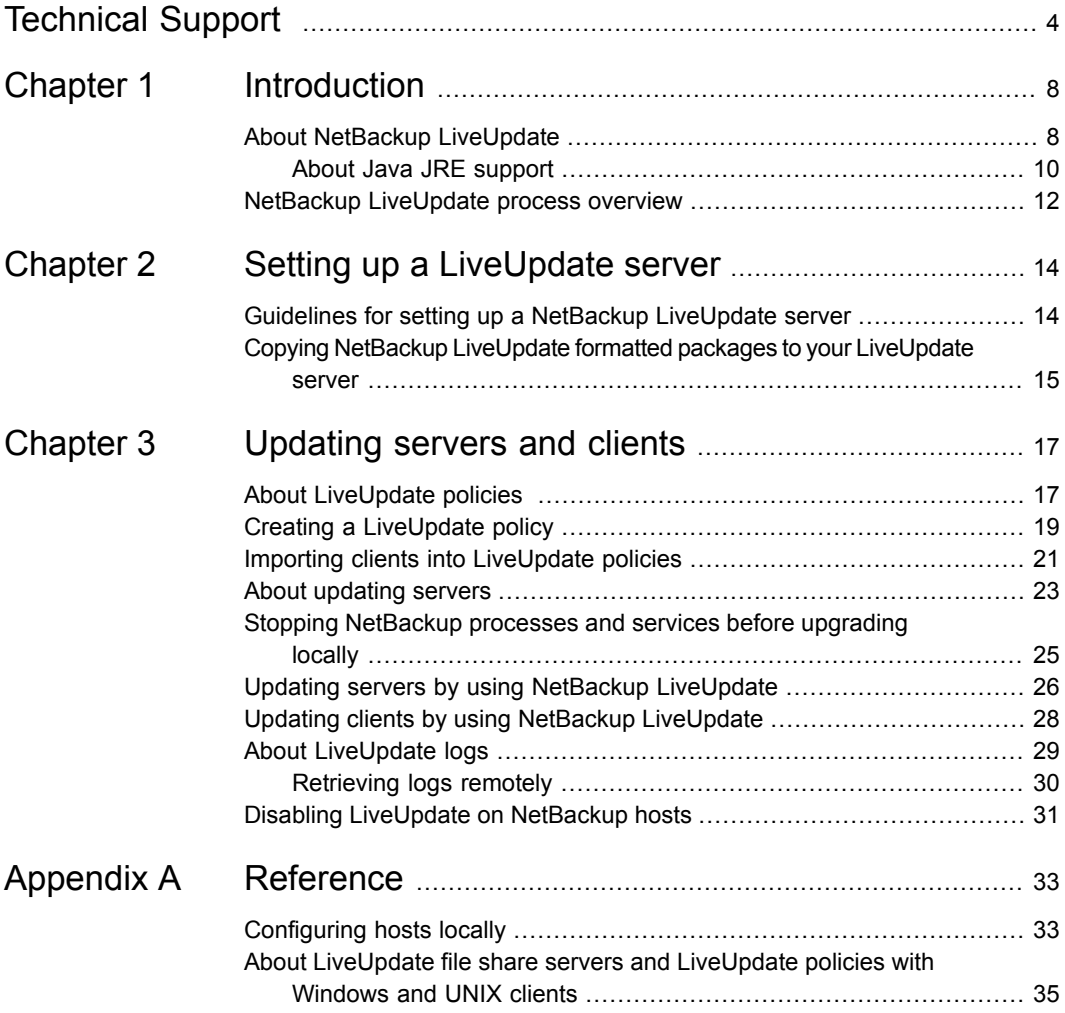

## Chapter

# <span id="page-7-0"></span>Introduction

This chapter includes the following topics:

- <span id="page-7-1"></span>About NetBackup [LiveUpdate](#page-7-1)
- NetBackup [LiveUpdate](#page-11-0) process overview

## **About NetBackup LiveUpdate**

NetBackup LiveUpdate provides a cross-platform, policy-driven method to distribute NetBackup Release Updates and hot fix downloads to NetBackup hosts.

With NetBackup 7.1 and later, NetBackup LiveUpdate supports upgrades to major releases and minor releases for NetBackup clients. A separate DVD is included with your 8.0 NetBackup media kit for you to copy the LiveUpdate client packages to your NetBackup LiveUpdate server.

**Note:** NetBackup LiveUpdate does not support upgrades to major releases and minor releases for NetBackup servers.

The LiveUpdate process is managed manually to help you control which computers are updated and when the updates occur.

The following describes how updates are downloaded and installed:

■ First, you must manually copy the necessary files to your designated NetBackup LiveUpdate server.

For NetBackup Release Update packages, download the necessary files from the appropriate Veritas support site. Update packages consist of several compressed files. You must download the full set.

For major or minor releases starting with NetBackup version 7.1, copy the contents from the DVD that is included in your media kit.

- Next, create a LiveUpdate policy and run it on your NetBackup master server. The policy starts a LiveUpdate session with each client in the policy. For release updates and hot fixes, you can include NetBackup servers in a LiveUpdate policy. For upgrades to major or to minor releases, only clients should be included in a LiveUpdate policy.
- When you run the LiveUpdate policy, the LiveUpdate agent on each client checks with the LiveUpdate server for any available updates. The agent then launches the NetBackup update installation scripts that install the updates silently.

NetBackup LiveUpdate uses the same agent as Veritas LiveUpdate. The difference is the server where the available product updates reside.

The following describes these differences:

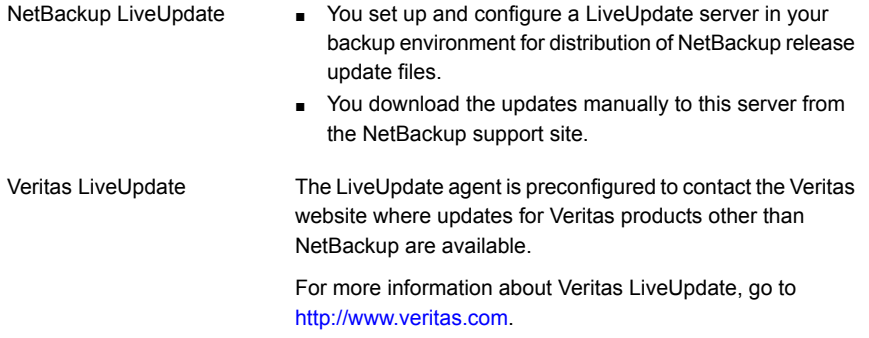

When you install or upgrade to NetBackup 8.0, the following LiveUpdate agent is installed automatically:

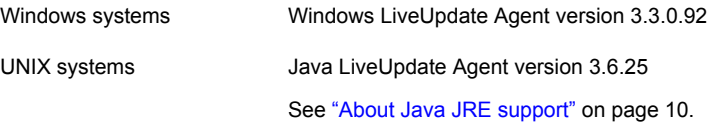

Before you can use NetBackup LiveUpdate, you must set up and configure your NetBackup LiveUpdate server. This server can be either a web server or a shared disk. The only requirement is that it must be accessible by all of the NetBackup hosts that you want to update.

**Note:** Currently, to use a Windows shared disk you must set up the share as a null share. For more details, refer to the following tech note at <http://www.veritas.com/docs/TECH55675>.

This server is used to download and store NetBackup release update files. The server is also used to store the client packages that are included with major and minor releases. From this server, the files are distributed and installed on the computers in your NetBackup environment.

The following describes the NetBackup LiveUpdate installation capabilities:

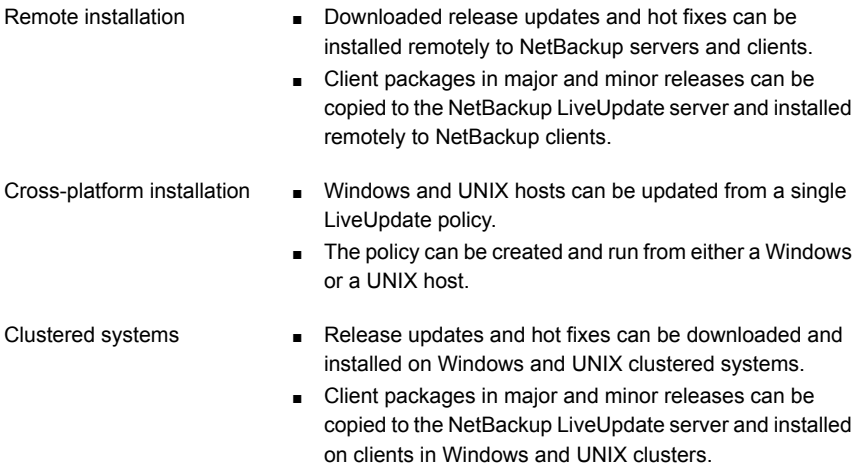

Using LiveUpdate for update installation does not require local administrator privileges on NetBackup installations, except on Windows clustered systems. You must, however, have privileges to run NetBackup policies from the NetBackup master server.

<span id="page-9-0"></span>NetBackup LiveUpdate is an additional method to distribute updates quickly and more conveniently. The current program for customers to obtain updates remains in place.

### About Java JRE support

The Java LiveUpdate (JLU) agent requires that a minimum version of Java JRE 1.4.2 be installed. NetBackup delivers a Java JRE that meets or exceeds this minimum requirement for most UNIX platforms.

NetBackup does not deliver Java JRE for the Linux IBMpSeries platform. For this platform, the NetBackup installation script attempts to detect an acceptable version of Java JRE. If an acceptable version is detected, the appropriate links are created. If an unacceptable version is detected, the script notifies you.

If the script does not detect Java JRE or an acceptable version of it, you must install Java JRE manually before you install NetBackup. After you have installed Java JRE 1.4.2 or later, you can install the NetBackup client software.

Some NetBackup LiveUpdate versions are not supported for use with some Linux IBMpSeries and IBMzSeries systems. The following table describes which NetBackup LiveUpdate versions can be used on these systems.

| <b>System</b>            | Supported in<br>NetBackup 6.5<br>and 7.0 | Supported in<br>NetBackup 7.0.1 | Supported in<br>NetBackup 7.x |
|--------------------------|------------------------------------------|---------------------------------|-------------------------------|
| <b>IBMzSeries RedHat</b> | <b>No</b>                                | Yes (see Note 1)                | Yes (see Note 1)              |
| <b>IBMzSeries SUSE</b>   | <b>No</b>                                | Yes (see Note 1)                | Yes (see Note 1)              |
| <b>IBMpSeries RedHat</b> | Yes (see Note 2)                         | Yes (see Note 2)                | Yes (see Note 2)              |
| <b>IBMpSeries SUSE</b>   | Yes                                      | Yes                             | Yes                           |

**Table 1-1** Supported versions of NetBackup LiveUpdate for IBMpSeries and IBMzSeries systems

■ Note 1

Starting with NetBackup version 7.0.1, Java JRE is delivered with NetBackup for IBMzSeries systems. Under certain conditions, the following error and failure may occur when you upgrade these NetBackup clients to versions 7.0.1 or later:

```
Oct 13, 2010 1:00:37 AM Trying to load jar file from /tmp/
1286949636653/cryptix-jce-provider.jar
Oct 13, 2010 1:00:37 AM IdsEncodingFailed
Oct 13, 2010 1:00:37 AM JLUException
Nested Exception is:
[ java.security.InvalidKeyException ] Illegal key size or
default parameters
```
To correct this problem, you must first install "unlimited strength jurisdiction policy files" into your NetBackup Java JRE. NetBackup does not deliver Java JRE with these files. They must be downloaded from the IBM website and installed manually in your NetBackup Java JRE location. Next, perform the NetBackup client upgrade procedure again. This upgrade also reinstalls the NetBackup LiveUpdate agent.

■ Note 2

Before you can use NetBackup LiveUpdate on IBMpSeries RedHat version 4, you must first install IBM JRE version 1.6.

See "About [LiveUpdate](#page-34-0) file share servers and LiveUpdate policies with Windows and UNIX [clients"](#page-34-0) on page 35.

## **NetBackup LiveUpdate process overview**

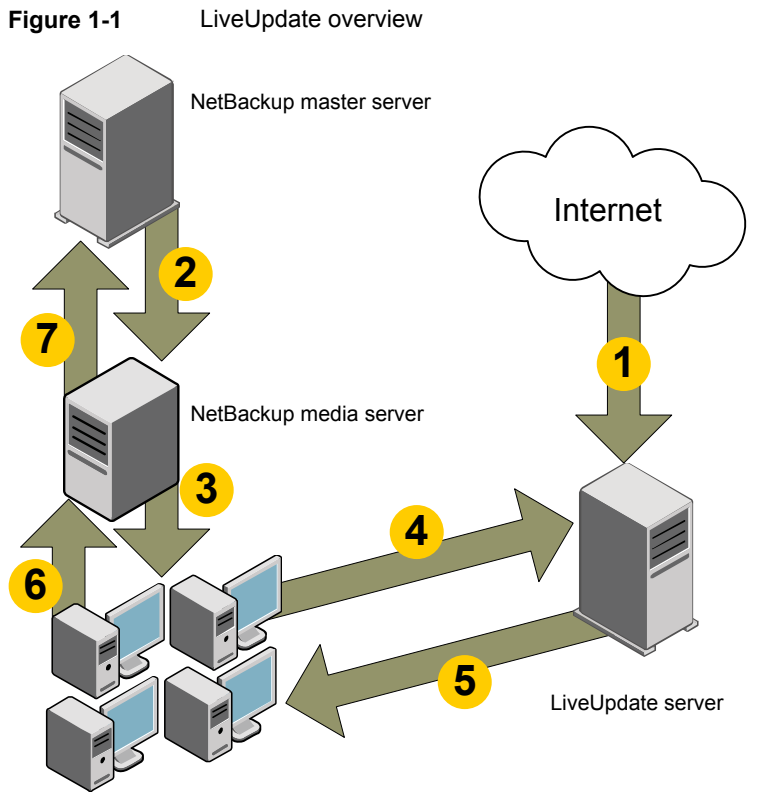

<span id="page-11-0"></span>The NetBackup LiveUpdate process works as shown:

NetBackup clients

- 1. NetBackup maintenance updates are manually downloaded from the NetBackup support site to the NetBackup LiveUpdate server.
- 2. From the NetBackup master server, the NetBackup LiveUpdate policy is initiated.
- 3. The media server launches the LiveUpdate session on the client.
- 4. The LiveUpdate agent on the NetBackup client checks on the NetBackup LiveUpdate server to see if any new updates are available.
- 5. Any new updates are downloaded to the NetBackup client, and LiveUpdate launches the NetBackup patch installation scripts to install the patches in the Silent Mode.
- 6. The status of the LiveUpdate session is reported back to the media server.
- 7. The status of the LiveUpdate job is updated in the NetBackup Activity Monitor.

**Note:** All NetBackup communications (from master to media to client, for example) uses the standard NetBackup ports that are used for backups and restores.

More information about the LiveUpdate process is available.

<http://www.veritas.com/docs/TECH57671>

## Chapter

# <span id="page-13-0"></span>Setting up a LiveUpdate server

This chapter includes the following topics:

- <span id="page-13-1"></span>Guidelines for setting up a NetBackup [LiveUpdate](#page-13-1) server
- Copying NetBackup [LiveUpdate](#page-14-0) formatted packages to your LiveUpdate server

## **Guidelines for setting up a NetBackup LiveUpdate server**

A NetBackup LiveUpdate server does not require installation of any special software. The NetBackup software is also not required on the NetBackup LiveUpdate server.

The following describes the guidelines and requirements for setting up a NetBackup LiveUpdate server:

Server platform

A NetBackup LiveUpdate server can be any Windows or UNIX host.

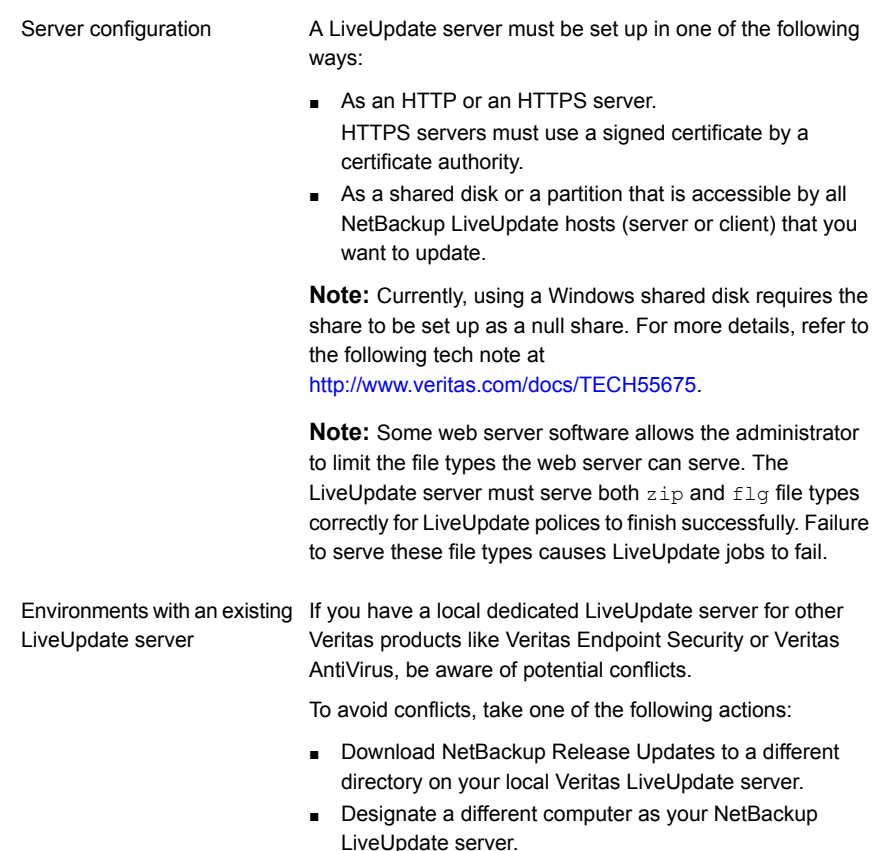

## <span id="page-14-0"></span>**Copying NetBackup LiveUpdate formatted packages to your LiveUpdate server**

Before you can run a LiveUpdate policy successfully, you must copy the NetBackup LiveUpdate formatted packages to your NetBackup LiveUpdate server. You can obtain the packages by using one of the following methods:

website (release updates and hot fixes

Download from Support NetBackup LiveUpdate release update packages are different from the typical NetBackup release update packages. The LiveUpdate agent can only download and install the packages that are signed and formatted specifically for LiveUpdate. NetBackup LiveUpdate package names start with NBLU and they consist of several compressed files. The files are only available for manual download from the customer support site.

Copy the contents of the NetBackup LiveUpdate formatted clients DVD to the desired location on your NetBackup LiveUpdate server. Copy files from DVD (major and minor releases)

Use the following procedures to copy NetBackup LiveUpdate formatted packages to your NetBackup LiveUpdate server.

#### **To download NetBackup release updates or hot fixes to your NetBackup LiveUpdate server**

- **1** On your NetBackup LiveUpdate server, log on as the administrator.
- **2** Open your Internet browser and enter the following address:

<http://www.veritas.com/business/support/index?page=home>

- **3** Enter the following in the **Knowledge Base Search** box:
	- In the **Enter keywords or phrase** box enter **liveupdate download links**.
	- In the **Add a product for best results** box, enter **NetBackup Enterprise Server**.
- **4** Click the magnifying glass to run the search.
- **5** In the search results, click the hyperlink that corresponds to the correct version of NetBackup for your environment.
- **6** On the page of download links, scroll down until you reach the **LiveUpdate** section of the tech note.
- **7** Follow the appropriate links to download the LiveUpdate packages for the required platform.

To update any UNIX hosts, you must download all UNIX release update files.

To update Windows hosts, download the appropriate release update files for your hardware versions.

**8** Decompress the files into a directory on your LiveUpdate server.

#### **To copy NetBackup LiveUpdate formatted packages from a NetBackup DVD**

- **1** Insert the DVD with the NetBackup LiveUpdate formatted packages into a drive on your NetBackup LiveUpdate server.
- **2** Copy all files on the DVD to the desired location on your NetBackup LiveUpdate server.

## Chapter

# <span id="page-16-0"></span>Updating servers and clients

This chapter includes the following topics:

- **About [LiveUpdate](#page-16-1) policies**
- Creating a [LiveUpdate](#page-18-0) policy
- Importing clients into [LiveUpdate](#page-20-0) policies
- About [updating](#page-22-0) servers
- Stopping [NetBackup](#page-24-0) processes and services before upgrading locally
- Updating servers by using NetBackup [LiveUpdate](#page-25-0)
- <span id="page-16-1"></span>Updating clients by using NetBackup [LiveUpdate](#page-27-0)
- About [LiveUpdate](#page-28-0) logs
- Disabling [LiveUpdate](#page-30-0) on NetBackup hosts

### **About LiveUpdate policies**

A LiveUpdate policy lets you control which NetBackup servers and clients are updated. You must manually activate the policy, which lets you control when the updates occur.

When you install NetBackup versions 7.x and later, the LiveUpdate agent is installed automatically. No additional configuration information is required at the time of installation. In NetBackup 7.x and later, you use the LiveUpdate policy to specify which LiveUpdate server the hosts in the policy use.

For example, you installed LiveUpdate on the master server and two other hosts. All three of these servers were configured as LiveUpdate servers. When you create the LiveUpdate policy, you must specify the **LiveUpdate Server Location**. You specify any of the three LiveUpdate server names as the **LiveUpdate Server Location**. Then you add all the host names of the hosts you want updated by the LiveUpdate policy. When the policy is run, the specified **LiveUpdate Server Location** is assigned to all the hosts in the policy.

Alternatively, you can configure the **LiveUpdate Server Location** at each individual host. You must use this configuration method before you run a LiveUpdate policy on that host.

Use the following guidelines when you create LiveUpdate policies:

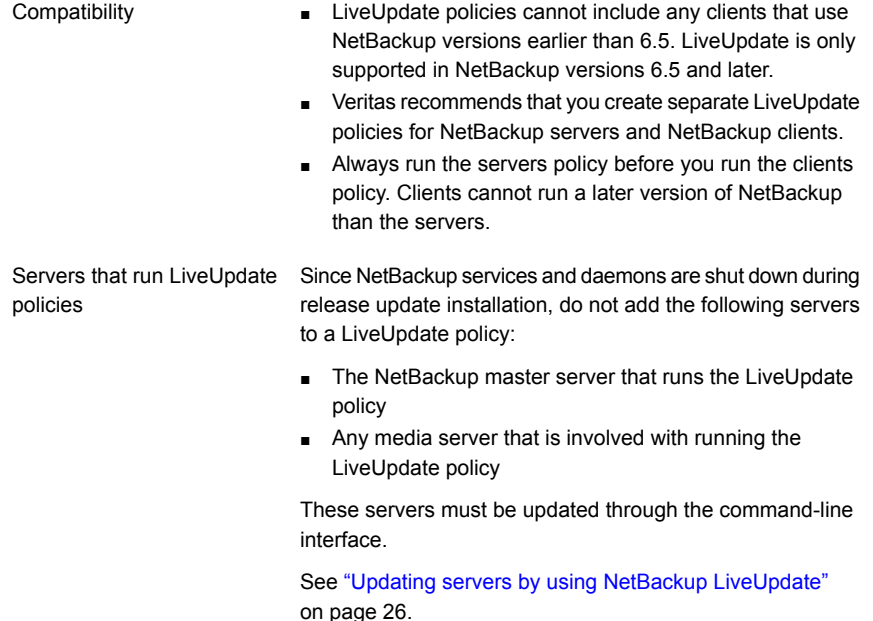

All nodes in a cluster must be updated, so make sure to include all actual host names (not virtual names) in a LiveUpdate policy. The best practice is to have a separate policy for each clustered server. Then include all node host names in the policy for that cluster In addition, the **Limit jobs per policy** attribute of the Clustered systems

LiveUpdate policy should be set to at least the number of nodes in the cluster. This setting helps ensure that all the nodes are updated at the same time, which lowers the chance of failover in between updating the nodes. If a failover occurred before all nodes were updated, the NetBackup database and the binaries on the active node could be mismatched.

<span id="page-18-0"></span>LiveUpdate policies are not a type of backup policy but are a type of NetBackup generic policy. From the **NetBackup Administration Console**, LiveUpdate policies do not appear in the **Policies** tab. To view and manage LiveUpdate policies, you must select **File > LiveUpdate** or click the LiveUpdate icon.

## **Creating a LiveUpdate policy**

Use the following procedure to create a LiveUpdate policy.

#### **To create a NetBackup LiveUpdate policy**

**1** Log on to the master server where you want to create the policy.

This server must already be updated to the latest desired level.

See "Updating servers by using NetBackup [LiveUpdate"](#page-25-0) on page 26.

- **2** Launch the **NetBackup Administration Console**.
- **3** Select **File > LiveUpdate**, or click the LiveUpdate icon.
- **4** In the **LiveUpdate Policy** window, click **New**.
- **5** Enter the name you want for the policy, then click **OK**.
- **6** On the **Attributes** tab of the new **LiveUpdate Policy** window, configure the following items:

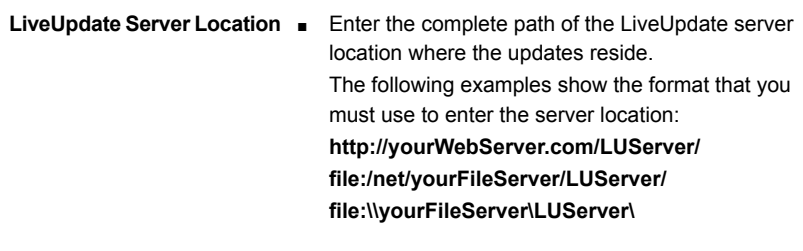

#### By default, this option is checked. Veritas recommends that you create LiveUpdate policies to include all hosts that use the same **LiveUpdate Server Location**, and leave this option checked. **Force all clients in this policy to use the same LiveUpdate server location**

If, however, your NetBackup environment includes more than one LiveUpdate server, you may want to disable this option.

If you want hosts in a single policy to use a different **LiveUpdate Server Location**, disable this option.

If this option is disabled, the following occurs:

- Previously configured hosts Any hosts in the policy that are already configured continue to use the same LiveUpdate Server Location as before.
- Hosts not previously configured Any hosts in the policy that are not yet configured use the **LiveUpdate Server Location** that is specified in this policy.

**Note:** Even if you disable this option, you must still specify a **LiveUpdate Server Location**.

For more information on local LiveUpdate server configuration, see Appendix A.

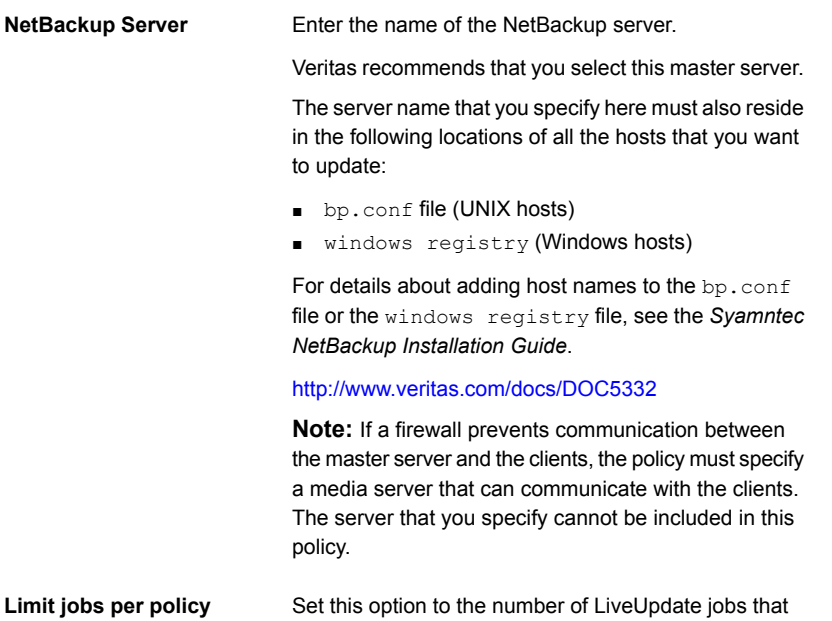

- **7** Click on the **Clients** tab, then click **New**.
- **8** Enter the name of the first client and press **Enter**.

Repeat this step until all client names are entered.

You must enter only the names of client computers that have NetBackup 6.5 or later, with the NetBackup LiveUpdate agent installed and configured.

you want to run simultaneously, when you run the policy.

**9** After all client names are entered, click **OK**.

<span id="page-20-0"></span>If your **LiveUpdate Server Location** is configured as a file share, you can still include both Windows and UNIX clients in your LiveUpdate policy. NetBackup then attempts to map the specified location to the appropriate path name syntax on the target platform.

See "About LiveUpdate file share servers and [LiveUpdate](#page-34-0) policies with Windows and UNIX [clients"](#page-34-0) on page 35.

## **Importing clients into LiveUpdate policies**

You can import clients into a LiveUpdate policy by using one of the following methods:

■ Import clients from one or more NetBackup backup policies

■ Import clients from a text file

The following procedure describes how to import clients from one or more NetBackup backup policies.

#### **To import clients from NetBackup backup policies**

- **1** In the **Select policy to show clients** pane, click the box next to the policy name that contains the clients that you want to import.
- **2** In the **Client Name** pane, select the client names that you want to import.
- **3** Click the **>** or the **>>** icon to move those client names to the **Selected Clients** pane.
- **4** Click **OK**.

The following procedure describes how to import clients from a text file.

#### **To import clients from a text file**

- **1** Create a new text file.
- **2** Enter the required client information.

Each client entry must appear on its own line.

Each line must include the client hardware, the client operating system (OS), and the client name. A minimum single space (or tab) is required between each entry.

The following example shows how correct client entries should appear in a text file:

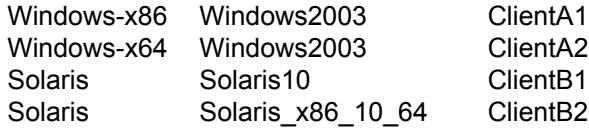

**Note:** You can also redirect the output of **bpplclients** to a file that can be used to import clients. The command

/usr/openv/netbackup/bin/admincmd/bpplclients > clients.txt provides a client list in the correct format.

- **3** After all clients are added, save and close the file.
- **4** When you select to import clients from a text file, you are prompted to browse to the text file location to open it.

<span id="page-22-0"></span>If any clients appear as **Incomplete** or **Invalid**, the entries for those clients are not correct. Those clients cannot be imported until the entries in the text file are corrected.

### **About updating servers**

After you have created LiveUpdate policies and downloaded release updates to your NetBackup LiveUpdate server, you are ready to update your NetBackup environment.

Review the following guidelines before you begin any updates.

- For Windows clients, NetBackup client services must be running on those servers that are listed in the LiveUpdate policy that you plan to update.
- NetBackup servers and clients must be updated in a specific order. Master servers must always be at the same or a later version as media servers or clients. Clients that use a later version of NetBackup than servers can cause problems and prevent backups or restores.

**Note:** NetBackup LiveUpdate cannot update servers to a major or a minor release version of NetBackup. If you try to use NetBackup LiveUpdate to update a server to a major or a minor release, the upgrade fails. Windows systems display an error message. On UNIX systems, the attempt appears to be successful even though the updates were not applied.

The following describes the order that updates should take place:

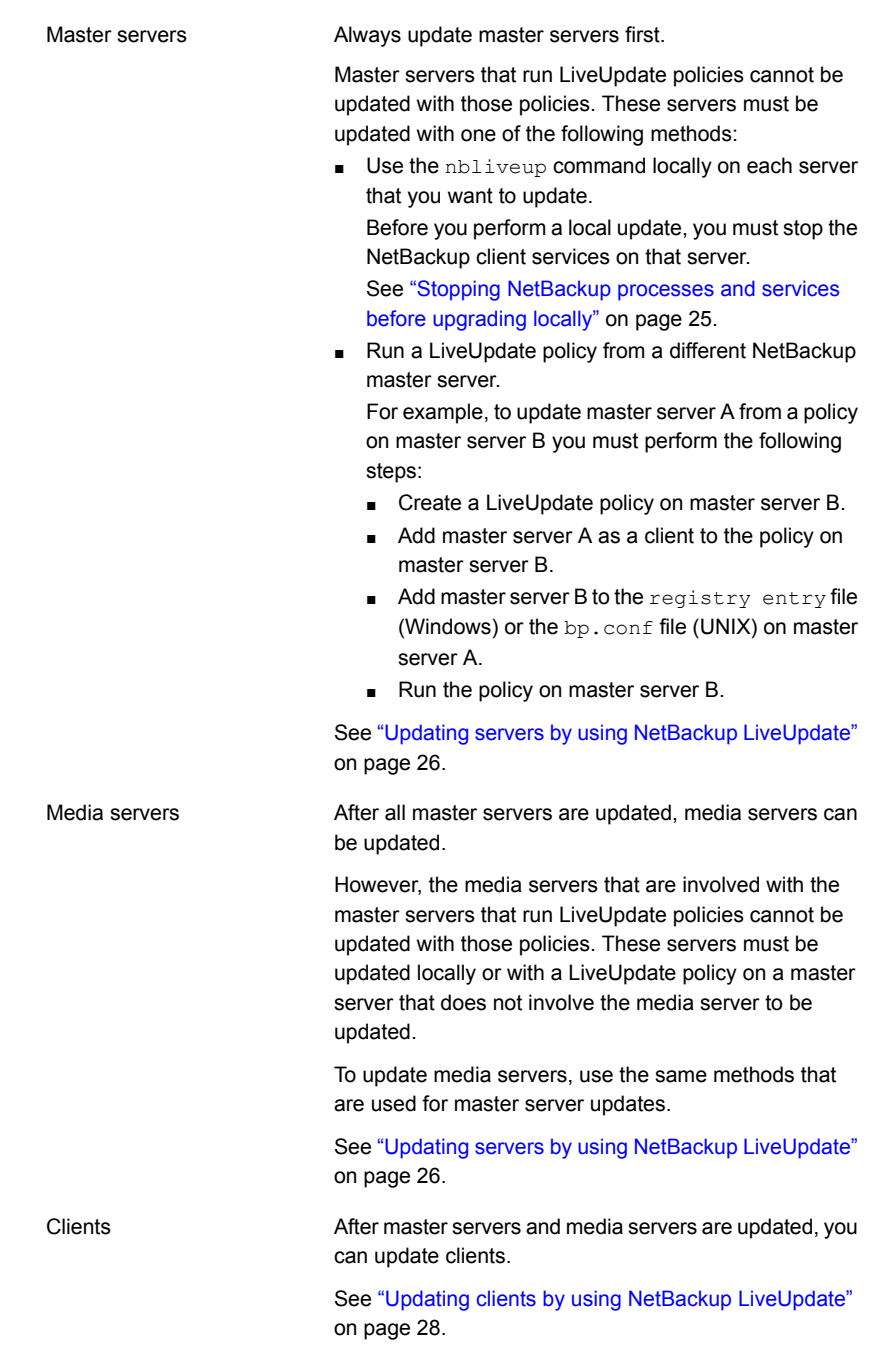

A known issue exists when the nbliveup command is used on AMD64 systems. Use the nbliveup command on these systems with one of the following methods:

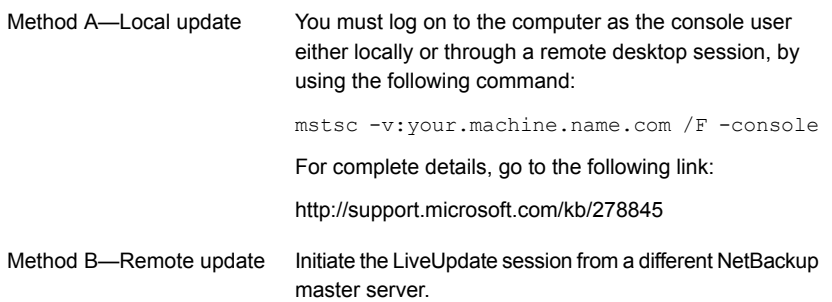

## <span id="page-24-0"></span>**Stopping NetBackup processes and services before upgrading locally**

If you need to update a server or client locally, NetBackup services cannot be active.

Before you perform a local update, use the following procedure to stop all NetBackup client services:

#### **To stop NetBackup client services before you install updates locally**

- **1** Make sure that there are no NetBackup jobs in process or queued to run on any NetBackup servers and clients.
- **2** Deactivate all backup policies on all NetBackup master servers.
- **3** Deactivate all storage lifecycle policies with the following commands:

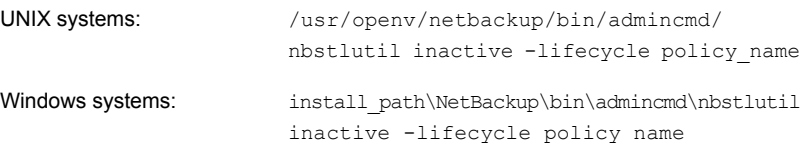

- **4** Deactivate all disk staging storage units.
- **5** Deactivate all media servers.
- **6** Log on as a database user on the NetBackup hosts that run third-party database software and shut down all database instances.
- <span id="page-25-0"></span>**7** Proceed with the upgrade.

See "Updating servers by using NetBackup [LiveUpdate"](#page-25-0) on page 26.

## **Updating servers by using NetBackup LiveUpdate**

Use the following guidelines when updating NetBackup with NetBackup LiveUpdate policies or the nbliveup command:

■ LiveUpdate policies

For Windows servers, NetBackup client services must be running on those servers that are listed in the LiveUpdate policy that you plan to use.

■ nbliveup command

For local upgrades, NetBackup client processes and services must be stopped before servers can be updated.

See "Stopping [NetBackup](#page-24-0) processes and services before upgrading locally" on page 25.

**Note:** NetBackup LiveUpdate cannot update servers to a major or a minor release version of NetBackup. If you try to use NetBackup LiveUpdate to update a server to a major or a minor release, the upgrade fails. Windows systems display an error message. On UNIX systems, the attempt appears to be successful even though the updates were not applied.

Use the following procedure to update servers. Start with the master servers and then update any media servers.

#### **To update servers by using NetBackup LiveUpdate**

- **1** Make sure that there is no backup or restore job activity on the master server where you run the LiveUpdate policy.
- **2** Update master servers with one of the following methods:
	- nbliveup command (for local updates)

NetBackup\bin\nbliveup.exe liveupdateServerProtocolOverride <LiveUpdate\_Server\_Location> Windows systems:

/usr/openv/netbackup/bin/nbliveup -v -d liveupdateServerProtocolOverride <LiveUpdate\_Server\_Location> UNIX systems:

**Note:** Do not run multiple instances of this command at a time. Before you run the command again, wait until the exit status message appears to verify that the previous instance has completed.

When you use the nbliveup command, enter the complete path of the LiveUpdate server location where the updates reside.

The following examples show the format that you must use to enter the server location:

http://*yourWebServer.com*/LUServer/ file:/net/*yourFileServer*/LUServer/

file:\\*yourFileServer*\LUServer\

■ LiveUpdate policy

- To run the LiveUpdate policy: From a different server, launch the **NetBackup Administration Console**.
	- Click **File > LiveUpdate**.
	- In the **LiveUpdate Policy** window, select the LiveUpdate policy that includes the master server that you want to update.
	- Click **Run LiveUpdate Policy**.
	- Check the **Activity Monitor** to verify that all LiveUpdate jobs complete.

■ Clustered servers

Use the nbliveup command as follows:

On Windows systems:

For best practices, update the inactive nodes first and then update the active node.

■ On each inactive node in the cluster, run the following command:

NetBackup\bin\nbliveup.exe liveupdateServerProtocolOverride <LiveUpdate Server\_Location>

■ On the active node, run the following command: NetBackup\bin\nbliveup.exe liveupdateServerProtocolOverride <LiveUpdate\_Server\_Location>

■ On the active node, run the following command: On UNIX systems:

/usr/openv/netbackup/bin/bpclusterutil –freeze

■ On each node in the cluster, run the following command:

/usr/openv/netbackup/bin/nbliveup  $-rr -d$ liveupdateServerProtocolOverride <LiveUpdate\_Server\_Location>

**Note:** Do not run multiple instances of this command at a time. Before you run the command again, wait until the exit status message appears to verify that the previous instance has completed.

- On the active node, run the following command: /usr/openv/netbackup/bin/bpclusterutil –unfreeze
- **3** If you have media servers, repeat the steps in this procedure to update those servers.

<span id="page-27-0"></span>**Note:** After you run a LiveUpdate policy on Windows systems to upgrade to NetBackup 8.0, the activity monitor may report an exit status 77 error. This error code may indicate that the installation that the LiveUpdate policy executed was unsuccessful. If this error code appears, examine the installation log file on the remote system where the installation error occurred. The log file is located at & ALLUSERSPROFILE% \Veritas\NetBackup\InstallLogs. Search the log for any strings that include Return Value 3 or for any log messages that appear in yellow or red text. You can also verify that the upgrade was successful from the **NetBackup Administration Console** by checking the **Host Properties** on the server that reported the error.

## **Updating clients by using NetBackup LiveUpdate**

NetBackup client services must be running on the UNIX and the Windows clients that are listed in the LiveUpdate policy that you plan to use.

Use the following procedure to update clients.

#### **To update clients**

- **1** Make sure that the Windows clients that you plan to update all have the NetBackup client services running. Windows clients cannot be updated using a LiveUpdate policy if the NetBackup client services are down.
- **2** From the master server, launch the **NetBackup Administration Console**.
- **3** Click **File > LiveUpdate**.
- **4** In the **LiveUpdate Policy** window, select the LiveUpdate policy that includes the clients you want to update.
- <span id="page-28-0"></span>**5** Click **Run LiveUpdate Policy**.
- **6** Check the **Activity Monitor** to verify that all LiveUpdate jobs complete.

### **About LiveUpdate logs**

This section describes how to enable and use LiveUpdate logging on Windows and UNIX NetBackup systems.

The following describes the NetBackup LiveUpdate log directories:

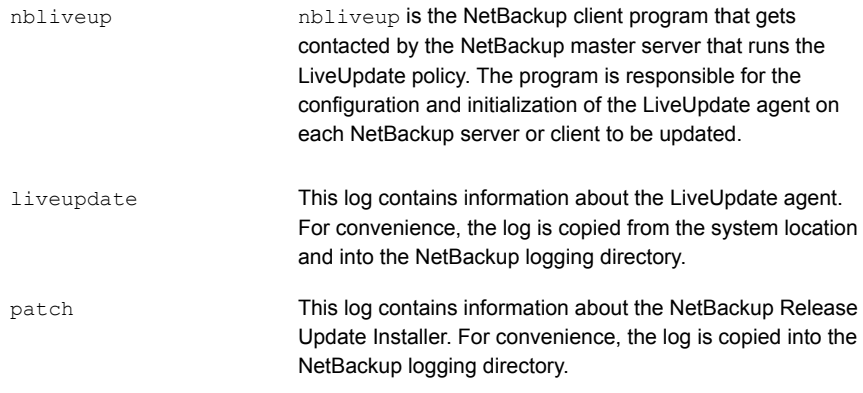

On all NetBackup servers and clients, the nbliveup log directory is created when you install NetBackup LiveUpdate.

To enable the liveupdate and the patch logging features, you must first run the appropriate command or create the appropriate directories. These features must be enabled before you run any LiveUpdate policies.

The following describes the different methods you can use to enable these features:

Run the following command on servers  $\Box$  On Windows servers and clients: NetBackup\logs\mklogdir ■ On UNIX servers only: and clients:

Create the following directories on servers and clients:

■ On Windows servers and clients: NetBackup\logs\liveupdate

NetBackup\logs\patch

■ On UNIX servers and clients: /usr/openv/netbackup/logs/liveupdate /usr/openv/netbackup/logs/patch

/usr/openv/netbackup/logs/mklogdir

If you do not create these directories, you can only view the additional LiveUpdate logs from their original locations as follows:

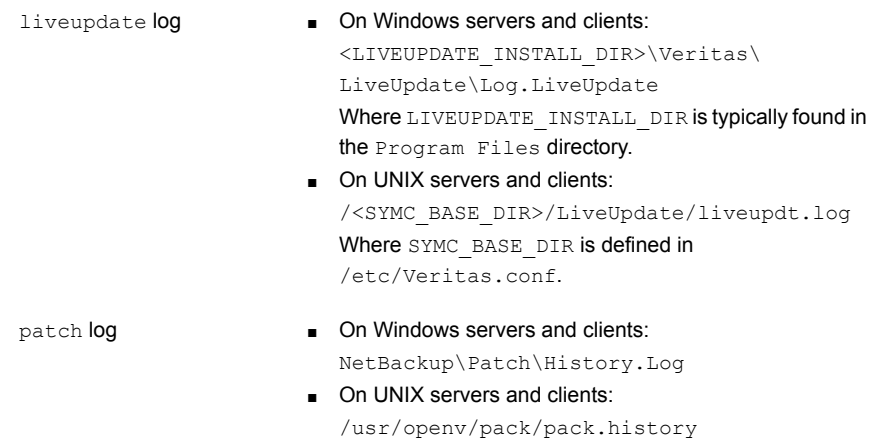

### Retrieving logs remotely

<span id="page-29-0"></span>You can retrieve LiveUpdate logs remotely from a master server by using the bpgetdebuglog command.

The remote program argument in the command refers to the liveupdate, nbliveup, or the patch directories.

For complete details about the bpgetdebuglog command arguments, see the *NetBackup Commands Reference Guide*.

<http://www.veritas.com/docs/DOC5332>

To retrieve logs remotely:

■ For Windows systems, enter the following command:

install\_path\NetBackup\bin\admincmd\bpgetdebuglog remote\_machine remote\_program mmddyy

<span id="page-30-0"></span>■ For UNIX systems, enter the following command:

/usr/openv/netbackup/bin/admincmd/bpgetdebuglog remote\_machine remote\_program mmddyy

## **Disabling LiveUpdate on NetBackup hosts**

LiveUpdate is installed automatically with each NetBackup client and server installation. NetBackup is also registered automatically with the LiveUpdate agent at the time of installation.

If you want to disable LiveUpdate so that NetBackup updates are not applied to a specific host, use one of the following methods:

- Remove the host from the LiveUpdate policy. See "Creating a [LiveUpdate](#page-18-0) policy" on page 19.
- Delete the LiveUpdate policy.
- Unregister the specific host so that LiveUpdate no longer attempts to update NetBackup. To unregister the host, enter the appropriate command on the host:

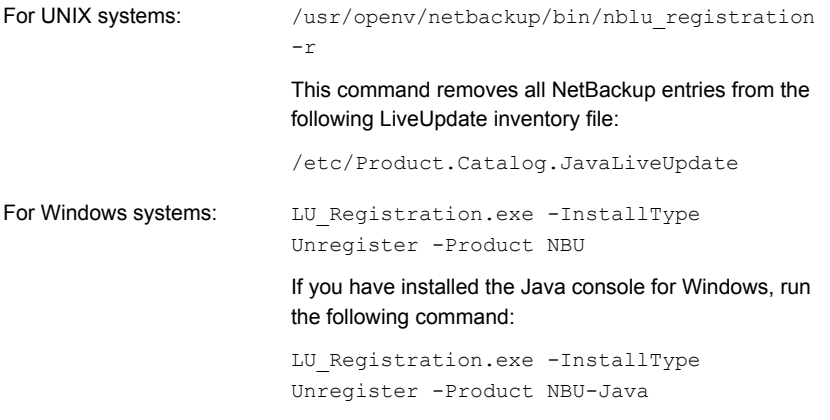

To enable LiveUpdate on a host after it has been disabled, enter the appropriate command on the host:

For UNIX systems: /usr/openv/netbackup/bin/nblu\_registration

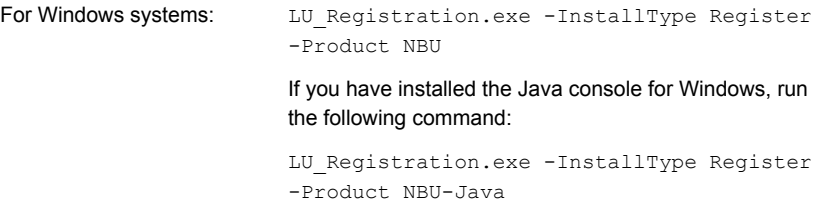

## Appendix **A**

## <span id="page-32-0"></span>Reference

This appendix includes the following topics:

- [Configuring](#page-32-1) hosts locally
- <span id="page-32-1"></span>About [LiveUpdate](#page-34-0) file share servers and LiveUpdate policies with Windows and UNIX [clients](#page-34-0)

## **Configuring hosts locally**

When you create a LiveUpdate policy, Veritas recommends that you enable the feature **Force all clients in this policy to use the same LiveUpdate server location**.

However, if you want the clients in a single LiveUpdate policy to use different LiveUpdate servers, you must disable this option in the policy. You must also ensure that each listed client in the LiveUpdate policy is locally configured to receive updates from a valid LiveUpdate server.

**Note:** All 6.5.x servers and clients that were updated using LiveUpdate are already locally configured. If the existing configuration is still valid, no additional steps are required.

LiveUpdate server configuration is stored in a local file on each host that runs a LiveUpdate agent.

Windows

<INSTALL\_DRIVE>\Program Files\NetBackup\LiveUpdateHost.hst

This file cannot be read or edited in a text editor.

UNIX

/usr/openv/netbackup/nblu.conf

The hosts/0/ line in this file identifies the server location. For example:

/hosts/0/url=http://yourwebserver/LUServer/7.0.1

Use the following procedures to locally configure a Windows or a UNIX host.

#### **To locally configure a Windows host**

Use the command-line interface to edit the following line:

<IDrive>\Program Files\NetBackup\Bin\LU\_Registration.exe –OperationType CreateHostFile –Server <LU\_Server\_Location>

Make sure that the syntax matches one of the following examples:

- <IDrive>\Program Files\NetBackup\Bin\LU\_Registration.exe -OperationType CreateHostFile -Server http://<webserver>/<LiveUpdatePackageDirectory>/
- <IDrive>\Program Files\NetBackup\Bin\LU\_Registration.exe -OperationType CreateHostFile -Server \\<fileshare>\<LiveUpdatePackageDirectory>\
- **I** This example illustrates if you have mapped the  $L:\mathcal{A}$  drive to the network share that contains LiveUpdate packages:

```
<IDrive>\Program Files\NetBackup\Bin\LU_Registration.exe
-OperationType CreateHostFile -Server
L:\<LiveUpdatePackageDirectory>\
```
For file shares, enter the directory path in the same format as you would to execute a "copy" command from the Windows **Run** dialog box.

#### **To locally configure a UNIX host**

**1** Use a text editor to modify /usr/openv/netbackup/nblu.conf as shown in the following examples:

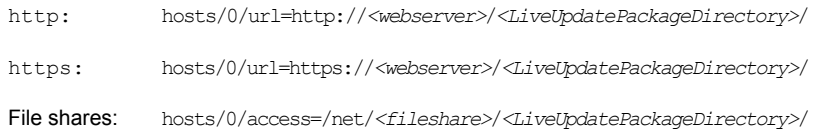

**2** The nblu.conf file is created the first time that you run nbliveup. If nblu.conf does not yet exist on the system, you must create it by using the following command:

<span id="page-34-0"></span>cp /usr/openv/netbackup/nblu.conf.template /usr/openv/netbackup/nblu.conf

## **About LiveUpdate file share servers and LiveUpdate policies with Windows and UNIX clients**

If your LiveUpdate Server Location is configured as a file share, you can still include both Windows and UNIX clients in your LiveUpdate policy. NetBackup then attempts to map the specified location to the appropriate path name syntax on the target platform.

The following examples describe how this process works:

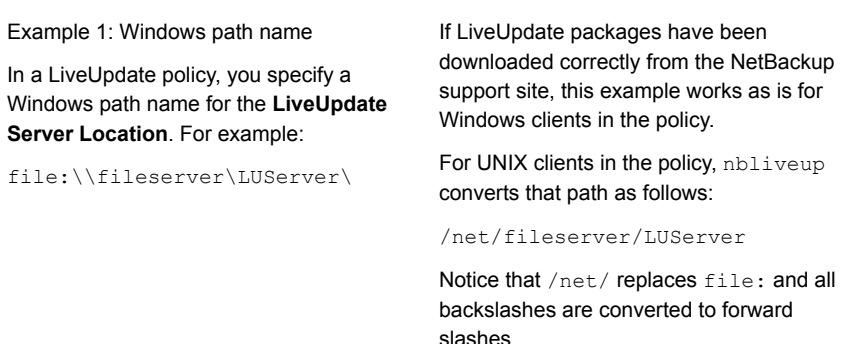

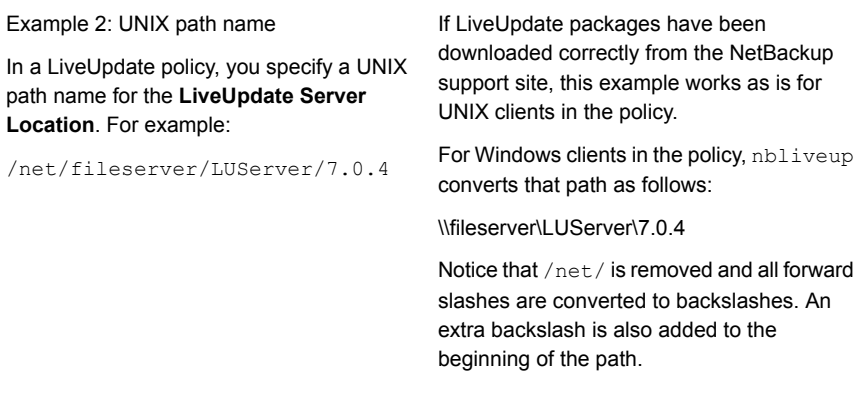

If this conversion does not work, Veritas recommends that you create separate LiveUpdate policies for your Windows and UNIX clients.